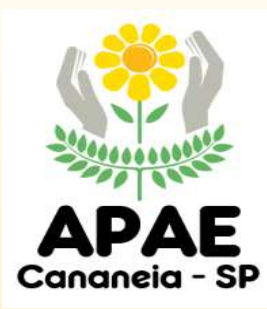

**APAE CANANÉIA APRESENTA:**

## **Passo a passo para doação de créditos do seu** *Cupom fiscal (Sistema da Nota Fiscal Paulista)*:

**Como se cadastrar no sistema da Nota Fiscal Paulista: -** Acesse o [Sistema da Nota Fiscal Paulista](https://www.nfp.fazenda.sp.gov.br/login.aspx?ReturnUrl=/) pelo site *www.nfp.fazenda.sp.gov.br*

- Clique em
- "**Cadastro Pessoa Física**"

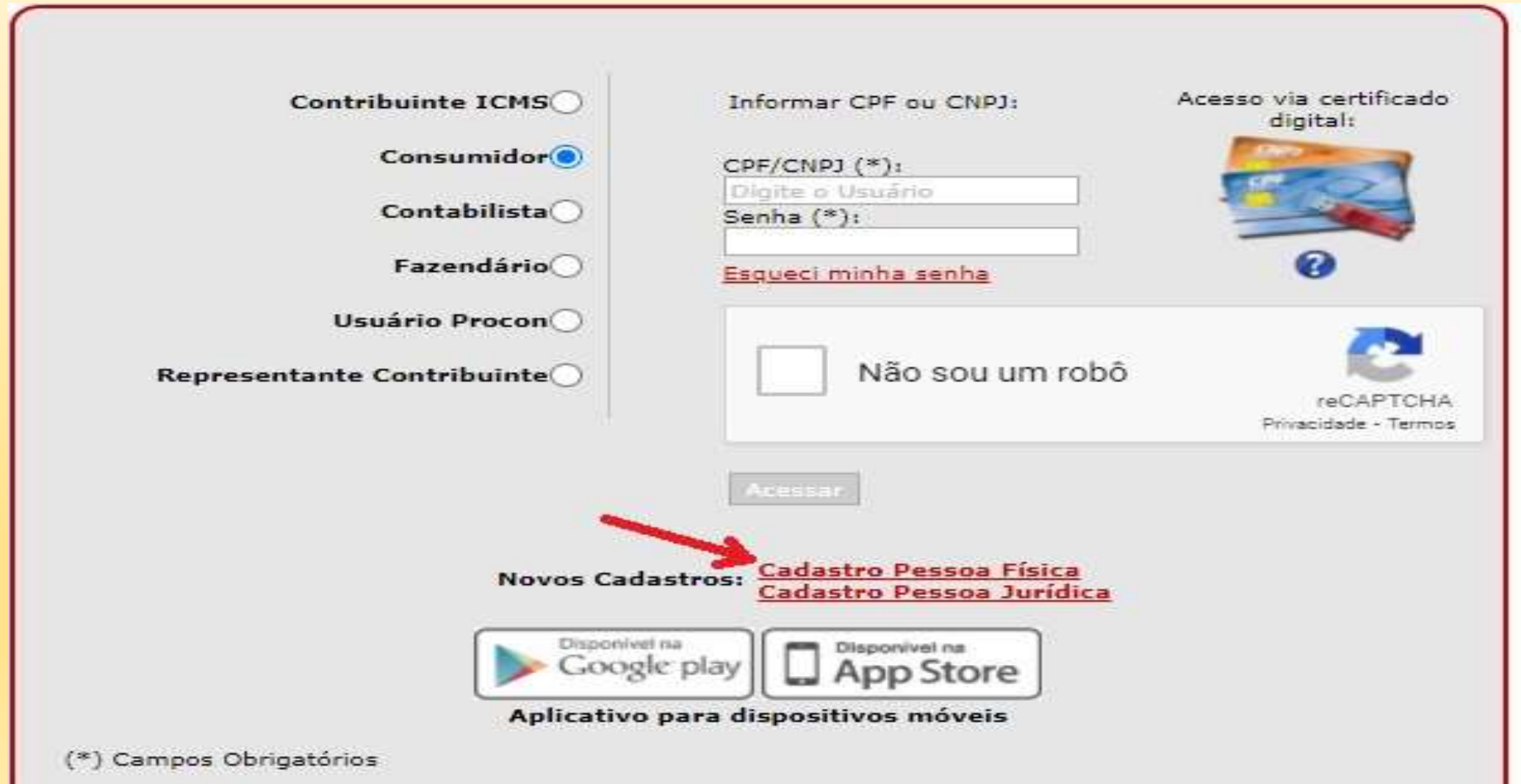

Preencha os campos: **CPF**, **Data de Nascimento**, e **Nome Completo da Mãe** sem acento. Para evitar que o cadastro seja bloqueado, os dados devem ser iguais aos constantes na Receita Federal.

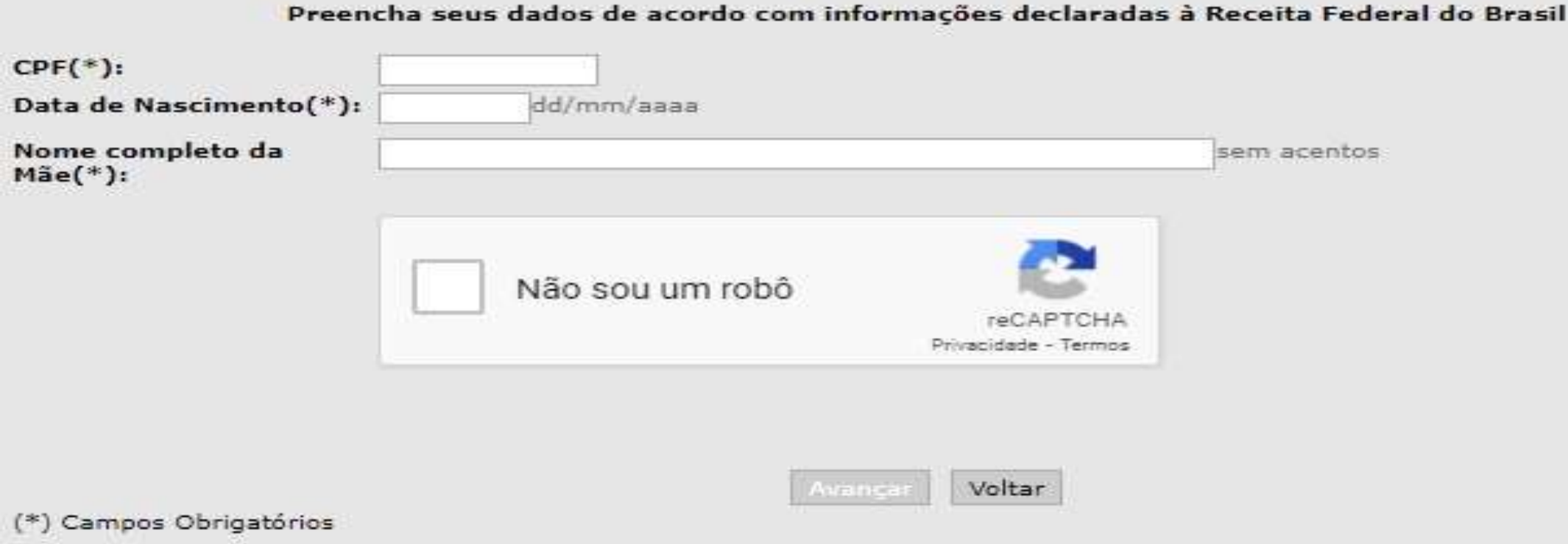

- **Obs.** Clique no quadrado ao lado da frase "**Não sou um robô**". Se necessário, fazer as seleções conforme solicitado pelo **reCAPTCHA**.
- Clique no botão "**Avançar**"

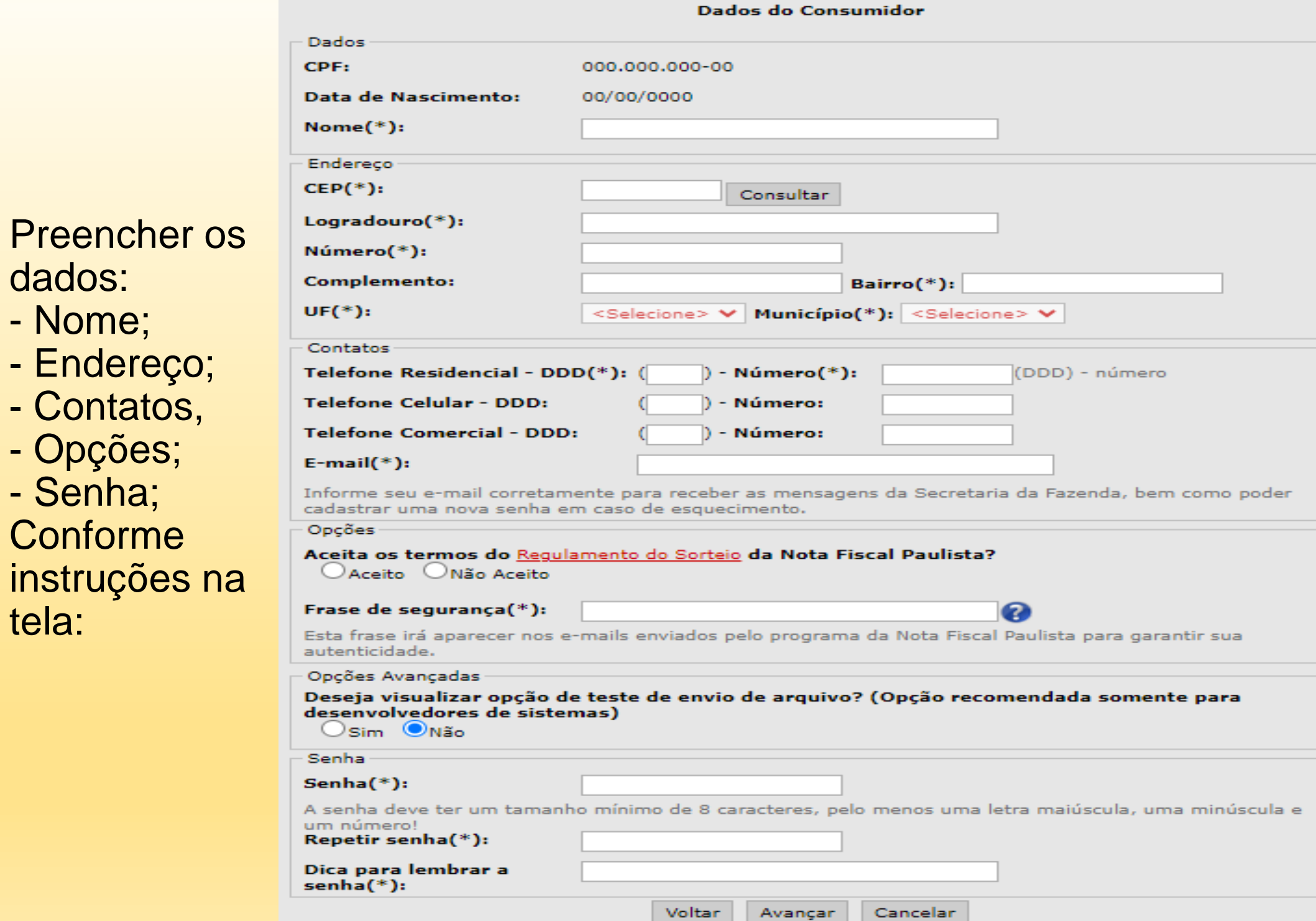

Avançar

(\*) Campos Obrigatórios

O **e-mail** cadastrado é utilizado para cadastrar nova senha em caso de esquecimento e para envio de avisos importante, por exemplo, se o cadastro for alterado.

O **telefone** é essencial para a SEFAZ entrar em contato caso você ganhe um prêmio na NFP.

Para maior segurança recomenda-se criar uma senha que tenha:

Tamanho mínimo = 8 caracteres;

Pelo menos uma letra maiúscula;

Pelo menos uma letra minúscula;

Pelo menos um número.

Se o cadastro for **efetuado com sucesso** basta acessar o sistema com seu **CPF** e **Senha**.

**Para ter direito ao crédito não é necessário se cadastrar previamente no programa. Basta informar o seu CPF ou CNPJ ao estabelecimento comercial no ato da compra.**

**Os créditos vão se acumulando e o cadastro pode ser feito posteriormente.**

# **Doação automática Como doar:**

O consumidor pode doar seus documentos fiscais com CPF automaticamente para uma entidade.

A opção pode ser realizada pelo consumidor diretamente no sistema da Nota Fiscal Paulista:

Acessar o sistema como consumidor

Clique em **Entidades > Doação de Cupons Com CPF (Automática)**

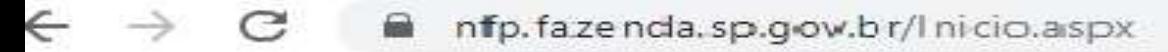

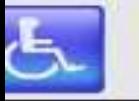

Ir para o Menu Ir para o Conteúdo

#### Governo do Estado de São Paulo Secretaria da Fazenda

#### **Consulta de Documentos Fiscais**

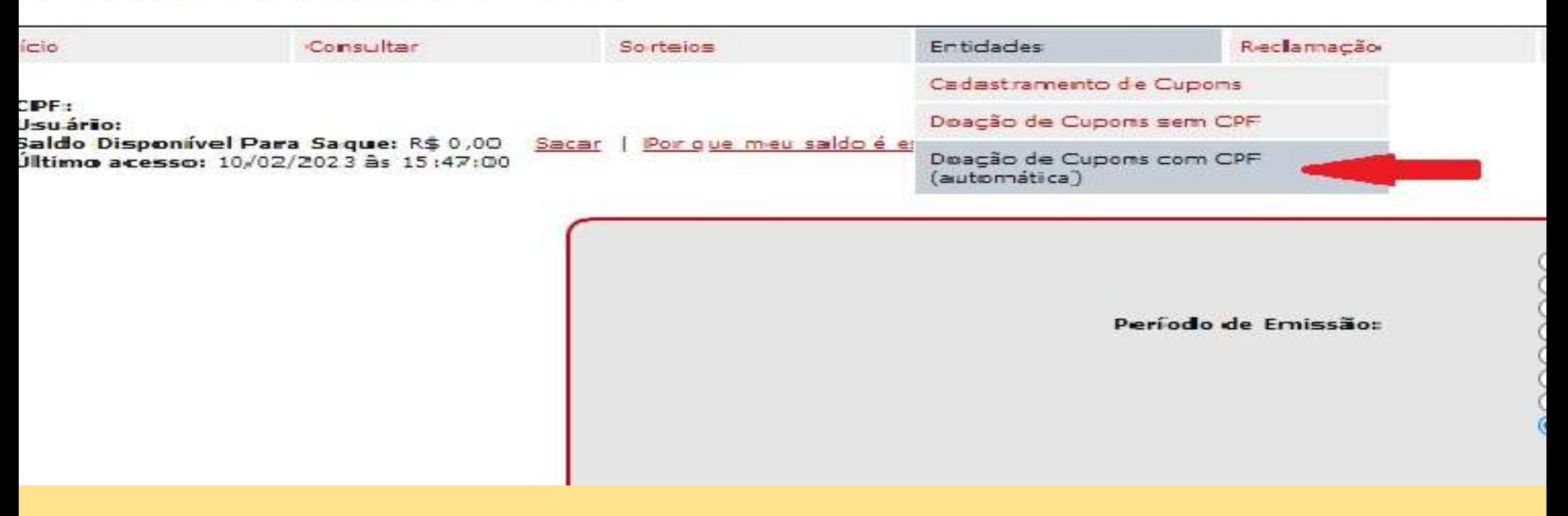

Leia a mensagem a respeito da doação automática que informa sobre o início e prazo de validade da doação, além de outras informações importantes.

- Clique em "**pesquisar**".
- **Digite o CNPJ da entidade social** ou utilize as opções de busca por município ou área:

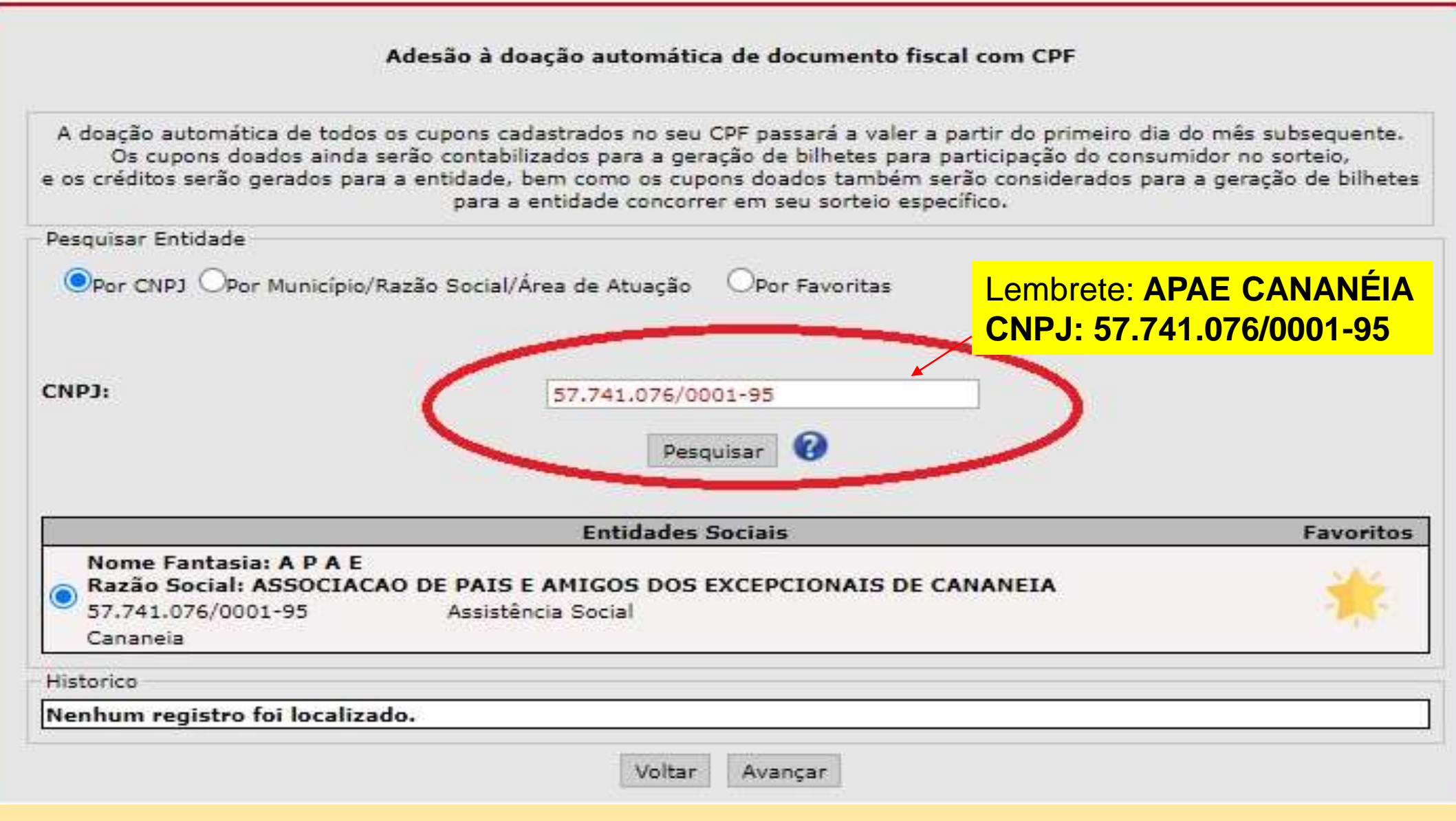

Clique em "**Pesquisar**"

 Selecionar a entidade, clicando no círculo do lado esquerdo dos dados da entidade

- Clique em "**Avançar**"
- Clique em "**Confirmar Doação Automática**"

Aparecerá a mensagem: "**Doação automática registrada. (Pressione ESC para fechar mensagem)**"

Clique em "**Ok**" ou pressionar "**ESC**" no teclado.

### **Após concluído o cadastro automático basta informar o seu CPF (Consumidor) no momento da compra.**

Dessa forma, todos os créditos gerados pelos cupons fiscais serão direcionados à entidade escolhida. Além disso, **a cada R\$ 100,00 em cupons fiscais doados**, **serão gerados bilhetes à entidade e ao doador para concorrer aos prêmios mensais da Nota Fiscal Paulista.**

Caso prefira, ainda existe a possibilidade de doação de *Cupom sem CPF.*  Nesse caso é possível pegar o cupom fiscal de sua compra e *colocar nas caixinhas da* instituição colocadas nos comércios ou recipientes designados pelo estabelecimento para esta finalidade**.**

ASSOCIAÇÃO DE PAIS E AMIGOS DOS EXCEPCIONAIS DE CANANÉIA (APAE CANANÉIA) AGRADECE AS DOAÇÕES!

## **CONHEÇA NOSSO TRABALHO**. **ENTRE EM CONTATO PELO TELEFONE: (13)3851-3527 OU VENHA NOS VISITAR NO ENDEREÇO: RUA PEDRO ORSINI SANTANA Nº.155, ROCIO, CANANÉIA/SP - CEP:11990-000**

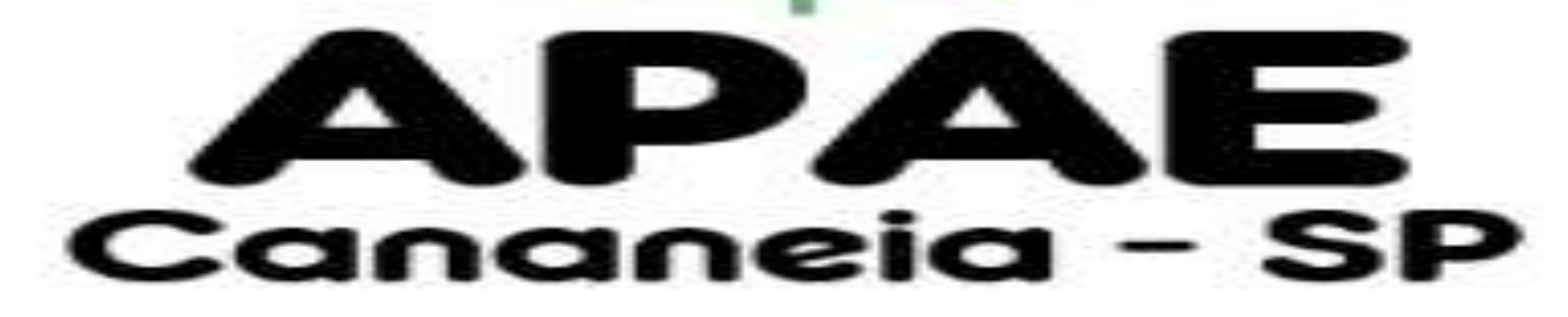

**Fonte**: *Secretaria da Fazenda e Planejamento do Estado de São Paulo* **Endereço:** https://portal.fazenda.sp.gov.br/servicos/nfp/Paginas/Guia-Cadastro-PF.aspx **Endereço:** https://portal.fazenda.sp.gov.br/servicos/nfp/Paginas/Guia-doacao\_automatica.aspx